# 電子納品支援システム『キャルシリーズ』導入手順

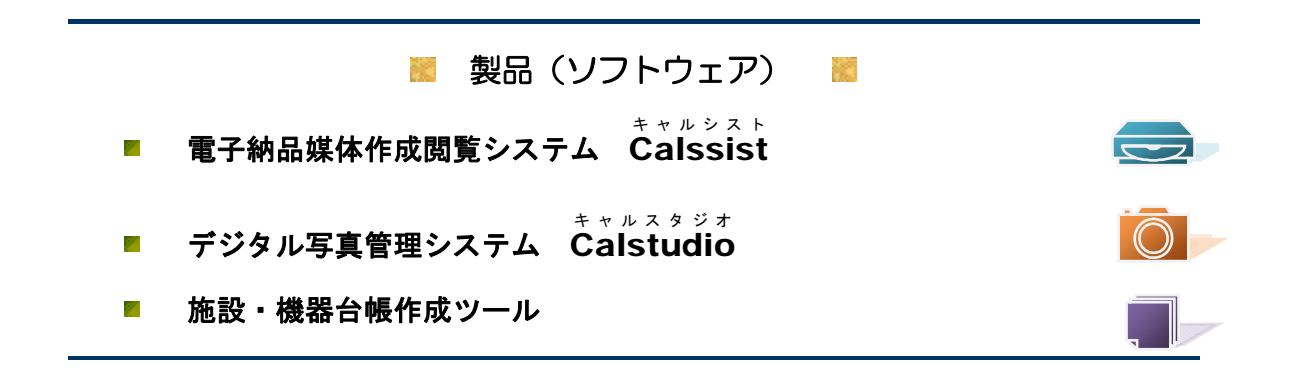

# ● クライアント PC への導入方法 (ネットワーク版)

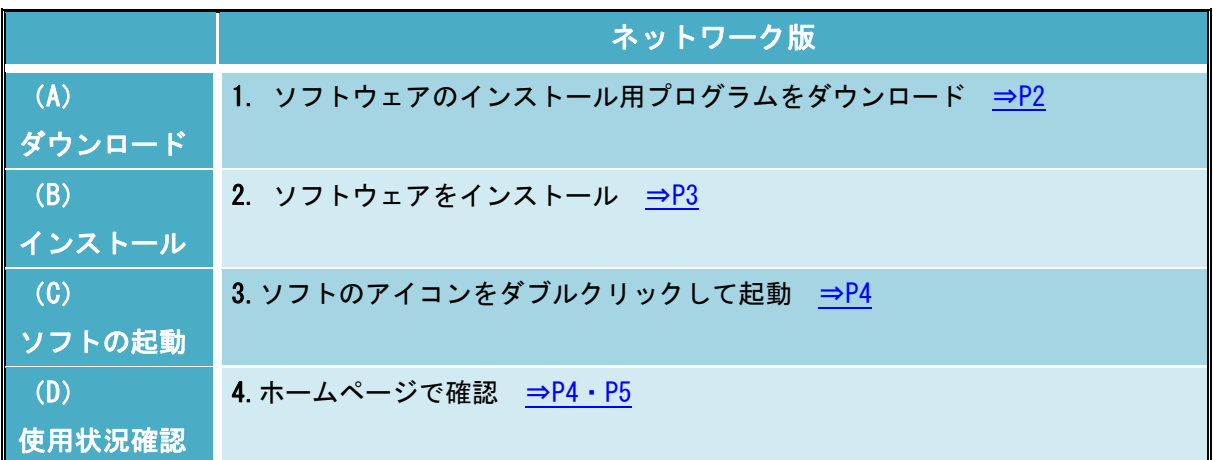

★ CD(別売)を購入された方はパソコンに CD をセットし「(B)インストール」から開始してください。

### 導入手順 ●

#### (A)ダウンロード るい しょうしゃ しゅうしゃ しゅうしゃ しゅうしょく しゅうがん あいみょく

- 1. ソフトウェアのインストール用プログラムをダウンロード
- システムイン国際のホームページを開きます。  $\bigcirc$

http://www.system-inn-kokusai.co.jp/

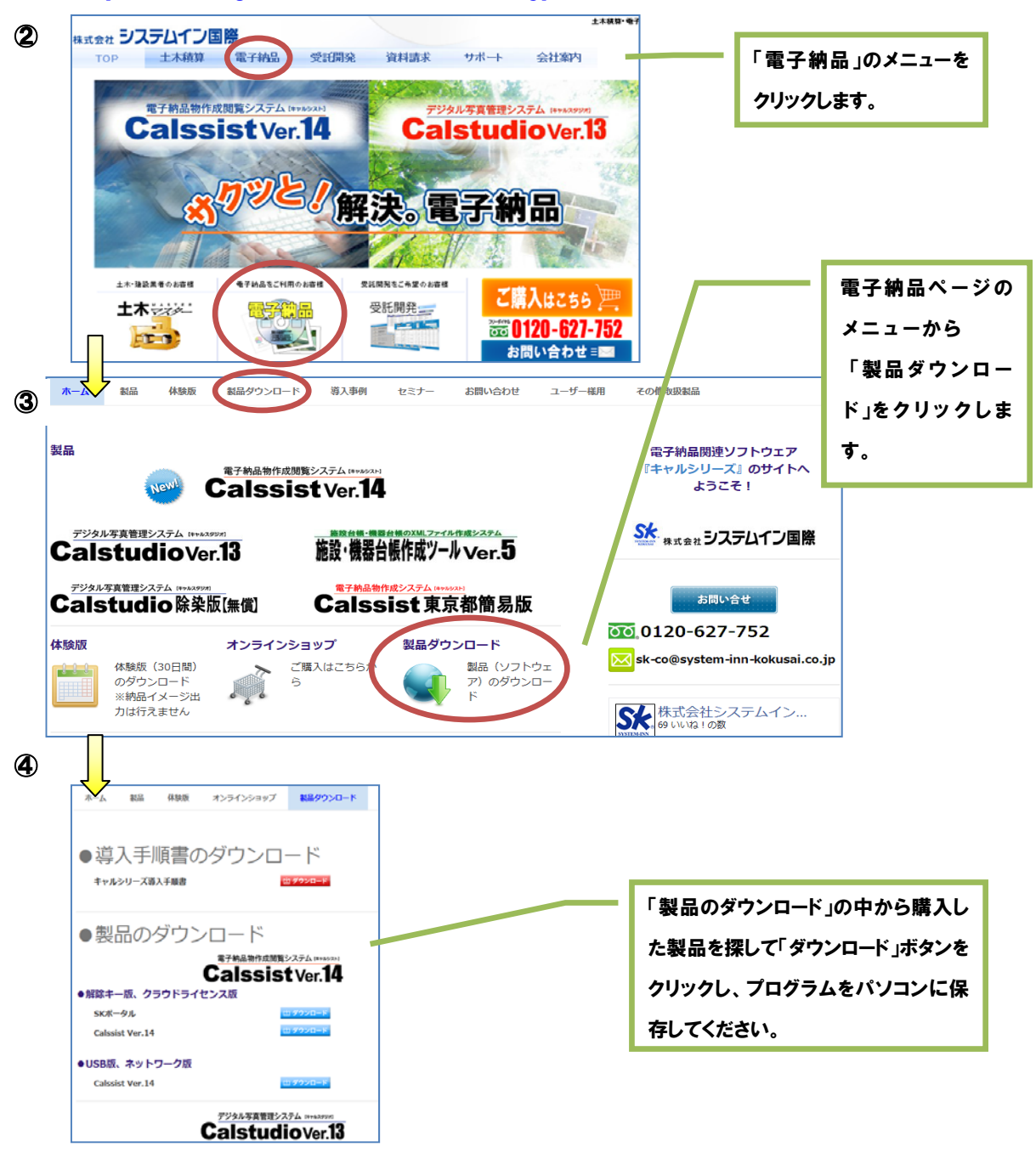

(B) インストール │※ (A)ダウンロードで保存したプログラムをダブルクリックして開始します。 ※ CD(別売)を購入された方はパソコンに CD をセットして開始してください。

2. ソフトウェアをインストール Readme774ll ① ② All Calstudio V12 インストーラへようこそ。この<br>インストーラではあなたのユルシータこ Calstudio V12<br>- ネインストール ます。 ノフトウェア使用許諾契約 |<br>|製 品 名 :Calstudio<br>バージョン :12.0.0<br>ライセンス数:1  $\mathbf{E}$ インストーラは、システムファイルや共有ファイルが使用中の時、その<br>ファイルを追加したり更新したりすることができません。起動し<br>ている他のアフツケーションを終了させてください。 フィセンス数:「<br>重要:以下の使用許諾契約内容を必ず最初にお読み<br>ください。 「キャンセルJホやンをクリックすれば、いつでもインストール作業を中断」<br>し、インストーラを終了することができます。インストールを継続す<br>るにはたタヘホやンをクリック、てください。 ±システムイン国際は、お客様が本使用許諾<br>含まれるすべての条件、およびごれに含まれる<br>5は特殊な使用許諾条件(以下「本契約」)に<br>-場合に限り、付属のソフトウェアの使用権を許 諸します。<br>ページ下部にある山まいポタンを選択する前に、本契のテンキによることになります。<br>約の全条件を注意してお読みください。[まいポタンを<br>選択した日司意したものと見なされ、ソフトウェアがイン<br>ストールされます。本契約の内容は「License.txt」に記 |ストールされます。本契約の内容は「License.txt」に記<br>|載されています。<br>|お客様が本契約に拘束されることを希望されず、また  $\sqrt{Lx \cdot (N)}$ キャンセル  $\mathbf{I}$ アイコンのグループ名選択 ■ インストール先フォルダの選択 ③ ④ Calstudio V12 を登録するスタート メニューまたけ<br>プログラムマネージャのグルーブフォルダを指定してください 違うフォルダへインストールしたい場合は、[参照…]ボタンをクリックして<br>インストールしたいフォルダを選択してください。 CalPac Calstudio V12 をインストールしない場合は「キャンセル」ホタンを<br>クリックしてインストーラを終了してください。 CalPac<br>Accessories<br>Administrative Tools<br>CyberLink PowerDVD 9.5<br>Dell<br>CyberLink PowerDVD 9.5<br>ETECIIIa FTP Client<br>Filip Xerox<br>Games<br>Andel Chrome<br>Kyocera<br>Intel<br>Linkaca<br>Linkaca<br>Linkaca<br>Linkaca<br>Linkaca **A** インストール先を変更したい場合はクリック  $\overline{\mathscr{F}_{\mathscr{A}}}$ インストール先つっしか 参照(B) C:¥\_¥CalPac¥CalstudioV12 キャンセル キャンセル L S R 7711/071\*-<br>
Calstudio V12 のファイルのエ<sup>ヘ</sup>を開始します。  $\overline{\mathscr{O}}$ D欠へ]ボタンをクリックするとファイルのコピーを間始します。 [戻る]<br>ボタンをツックするとインストールの項目を再度設定し直すことが  $\frac{12}{2}$  $\sqrt{2}$ インストール中のファイル 北°-中…ファイル:<br>C¥…¥CalstudioV12¥Def¥KENSAMODE0494.XML すべてのファイル 残以時間 1 分 40 秒 <戻る(L | D / K / N ) <戻る(B) | 次へ(N) > | | キャンセル キャンセル L B 63HK0元了  $\bm{\mathcal{D}}$ Calstudio V12 のインストールは完了しました。 「売了味などがった」で、インストーラを終了してください。 インストール先の変更がなければ、 「次へ」ボタンをクリックすればインス トール完了画面まですすみます。DE TO  $\mathbb{R}$ 

(C)ソフトの起動 3.ソフトのアイコンをダブルクリックして起動

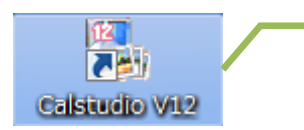

起動したいシステム(ソフト)のアイコンをダブルクリックしてください。 (ネットワーク版の場合は、サーバーに USB キーを挿しておいてください)

# (D)使用状況確認

#### 4. ホームページで確認

① インターネットのブラウザを起動し、『Admin Control Center』 http://localhost:1947 を 開きます。

②英語のホームページが開くので、日本語を追加し日本語のホームページを開けるようにします。

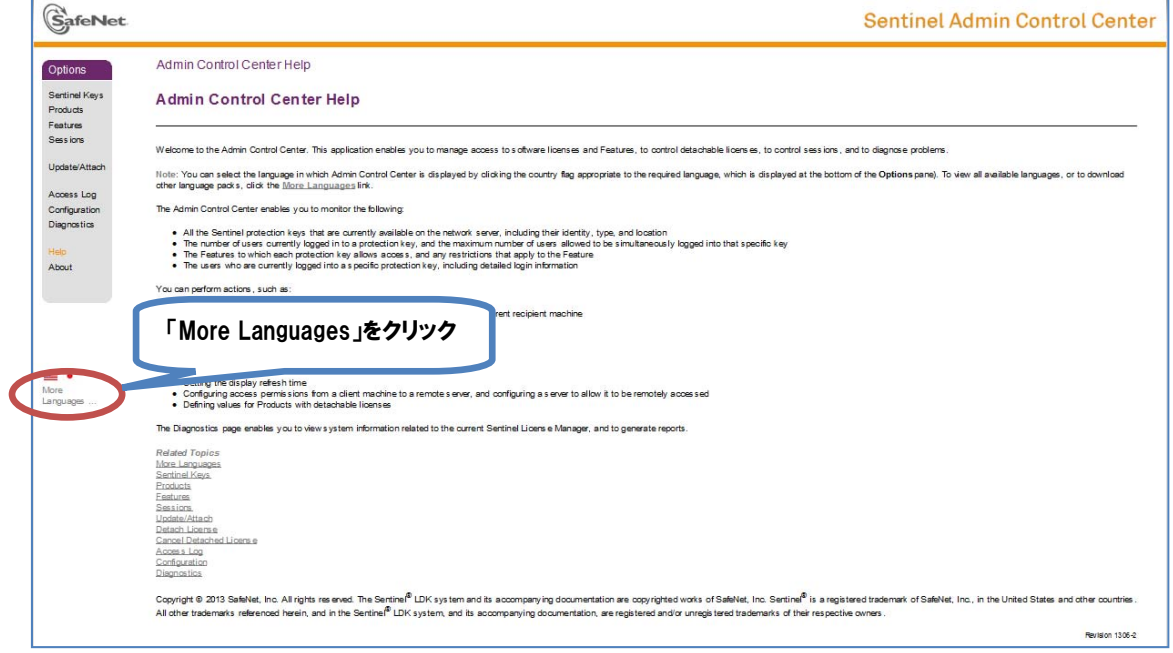

## ③少し待つと言語の選択画面になります。ここで日本語を追加します。

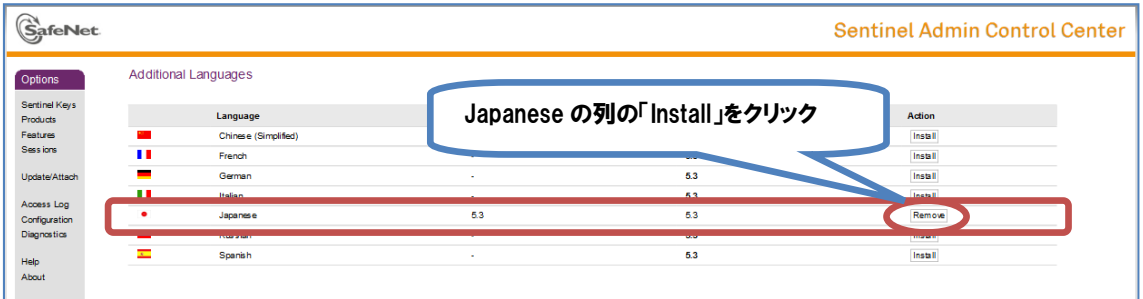

④ ③の画面の左下に日本の国旗が追加されます。

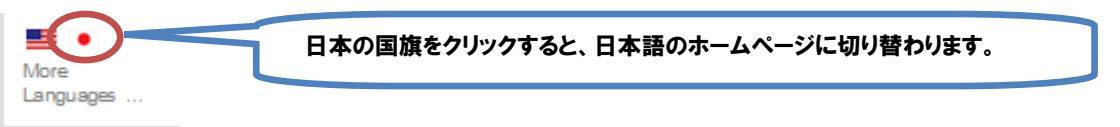

## ⑤画面左のメニューより

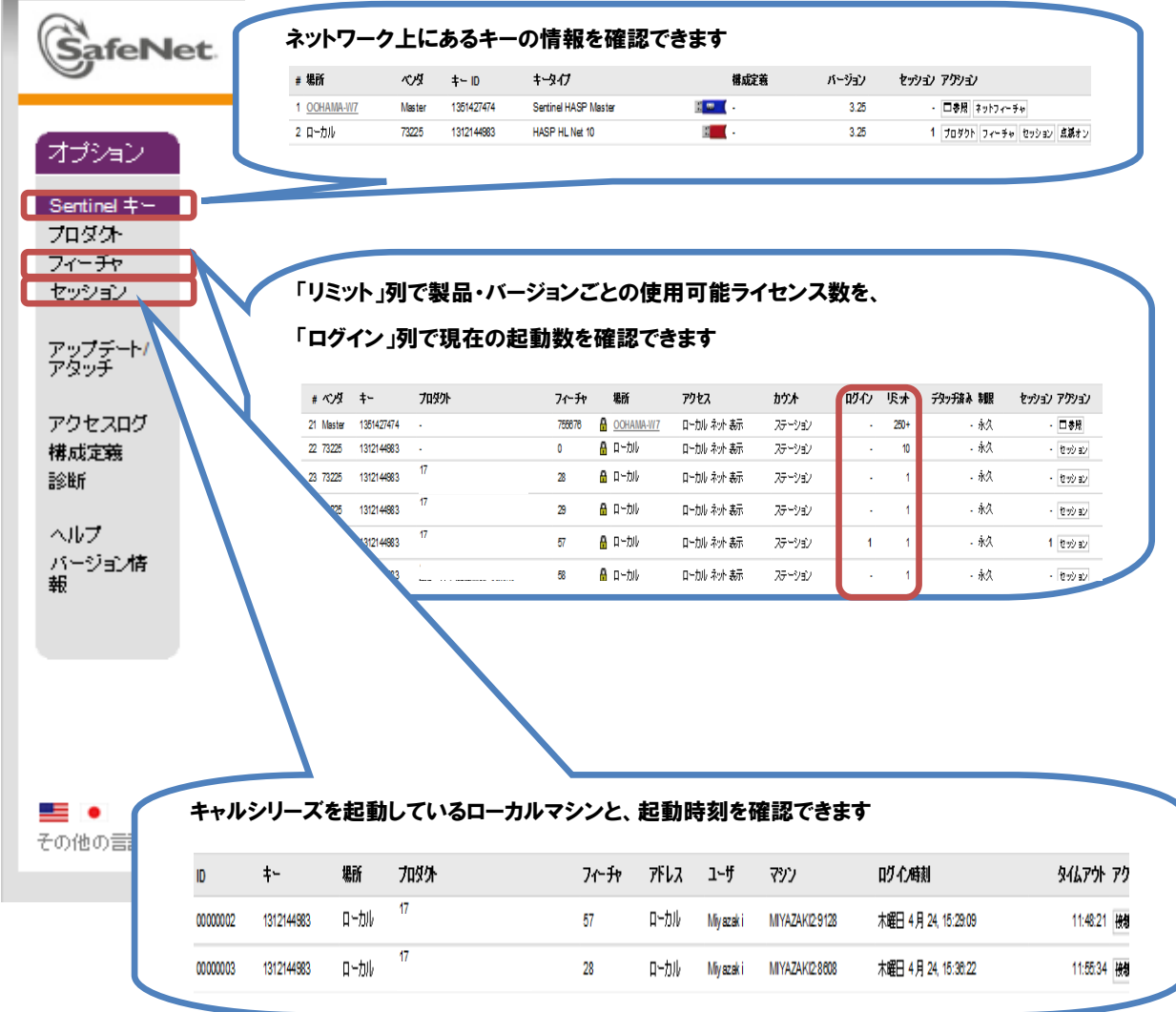

- ※ 「日本語の追加(②③④)」は初回のみ行ってください。 2 回目以降は、①で日本語のホームページが開きます。
- ※ ブラウザのバージョン等により、日本語表示ができない場合がございます。 その場合は、恐れ入りますが、英語表示でご利用ください。

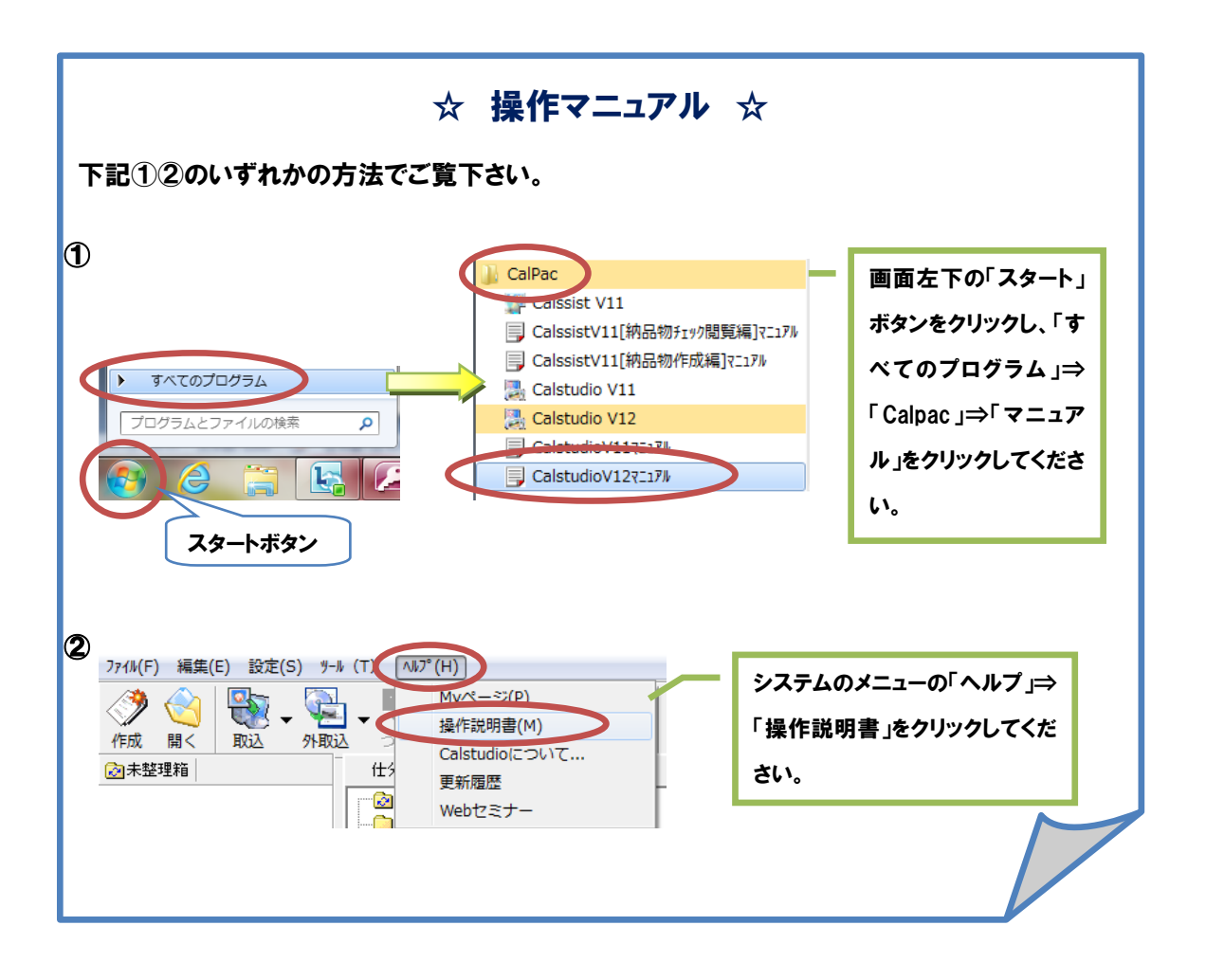